## **i-BEE TIP SHEET**

i-BEE has 6 "Category Tabs" on the top row (red arrow). Each of these category tabs has multiple "Page Tabs" affiliated with it, on the next row (green arrow):

 $\rightarrow$  To move between categories, simply click on the tab you want to access, then click on the individual page you want to view. You will know which page you are on because the tab will be slightly darker blue:

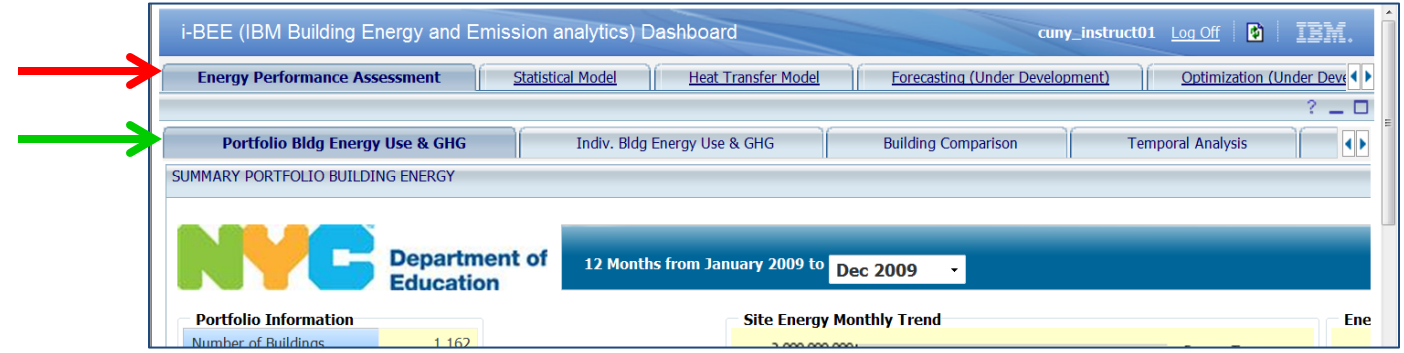

After logging in, i-BEE always starts off on the first page under the *Energy Performance Assessment* category tab - this first page is called "**Portfolio Bldg Energy Use & GHG**".

 $\rightarrow$  This page shows you the TOTAL energy info for ALL schools in the system. It shows graphs of energy use & cost over time…

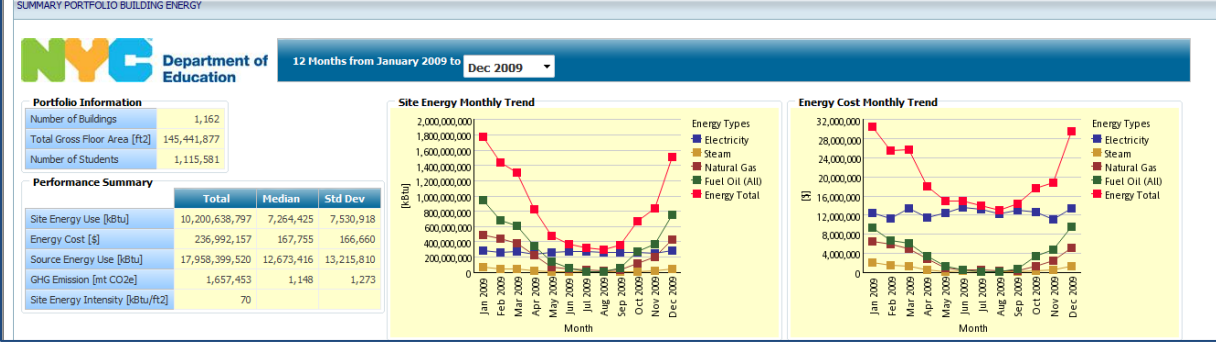

…along with several other charts & graphs you can choose to show by checking the boxes (red arrows):

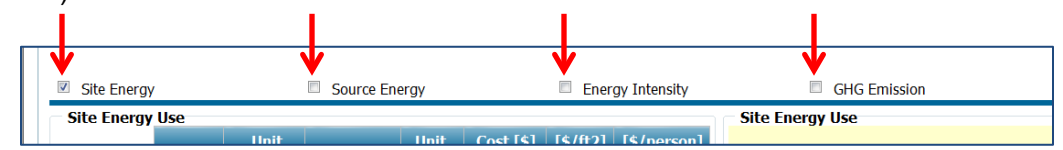

The next three pages under the *Energy Performance Assessment* category tab (which can be seen above in the first photo) are most relevant for the purposes of the BOC class. These are:

- "**Individual Bldg Energy Use & GHG**" page this is similar to the first page described above but shows the total energy info for ONE individual school facility. It has the same graphs & charts as the previous page, along with a red-yellow-green ranking table.
- "**Building Comparison**" page compares any two buildings.
- "**Temporal Analysis**" page shows energy use over time, broken out into energy types.

Two other pages available under this same *Energy Performance Assessment* category tab are:

- "**Spatial Analysis**" page: This is an interactive map that shows rankings of buildings based on desired characteristics (ie. building age, location, size, energy use, etc.).  $\rightarrow$  This feature is designed more for region-wide planning & analysis, not applicable for individual bldgs.
- "**Improvement Tracking**" page: See changes in actual energy use before & after capital improvements.

Your "Individual Building Performance" can be accessed by the *Statistical Model* tab:

 "**Individual Building Performance**" page – under the *Statistical Model* category tab. This page allows you to see how your building ranks among all DOE school facilities. It also allows you to select comparison groups based on building age, size, location, type).

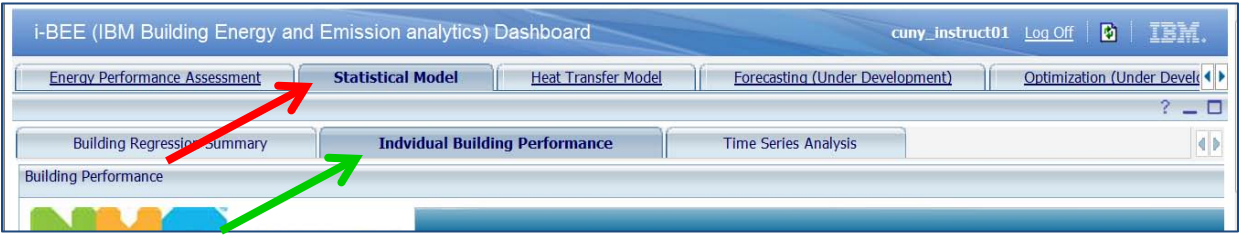

 "**Energy Usage**" page – under the *Heat Transfer Model* category tab. This page shows you the % of total energy used for different end uses (ie. heating, cooling, etc.)

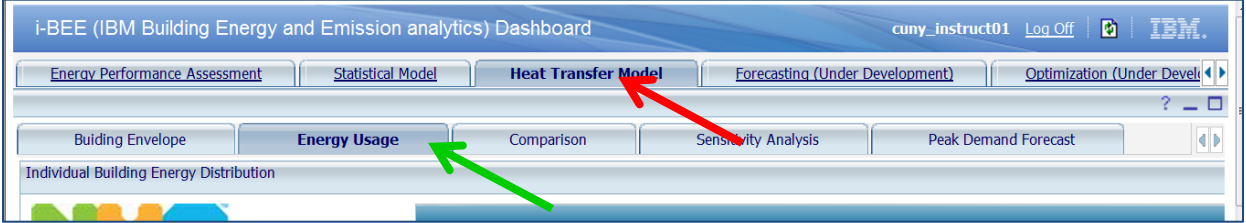

In general, different pages may require you to first choose a building or energy type, or other types of information – this will appear in a dark blue section at the top of each page. An example is provided below (red ovals show where you would enter/choose this type of info):

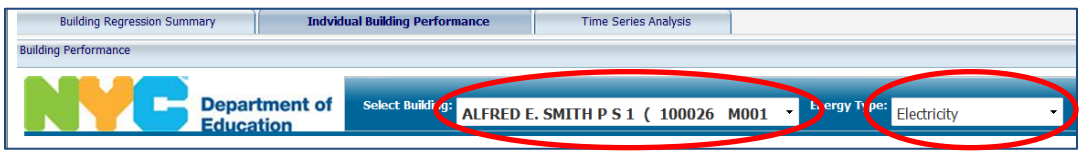

NOTE: all other Category tabs that are under development are not yet ready for use as of April 2011.

NOTE: Some pages are available for use, but are not very relevant for use by BOC class participants, and therefore are not described on this tip sheet.